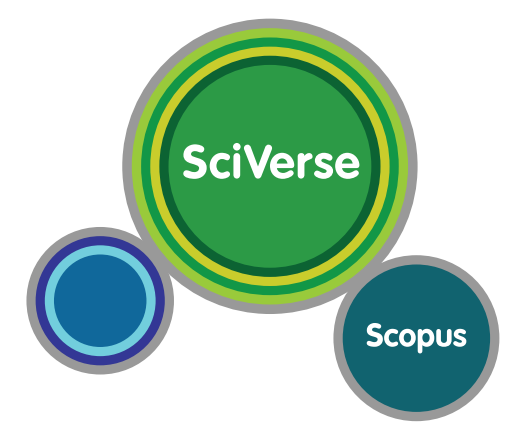

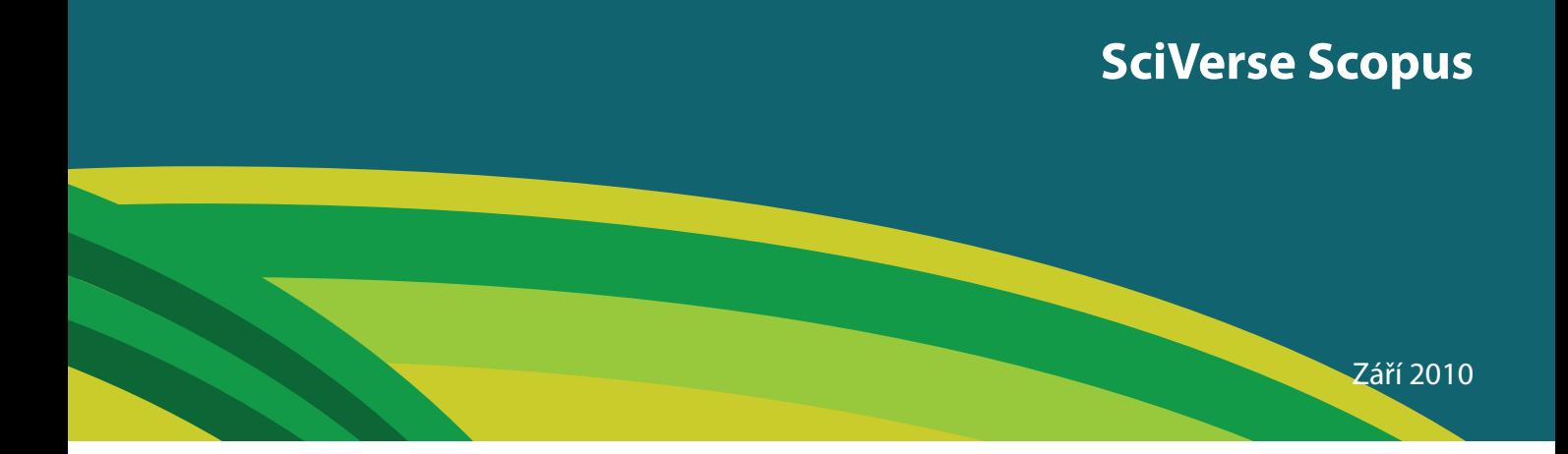

# **SciVerse Scopus**

**Otevřete bránu vědeckému pokroku**

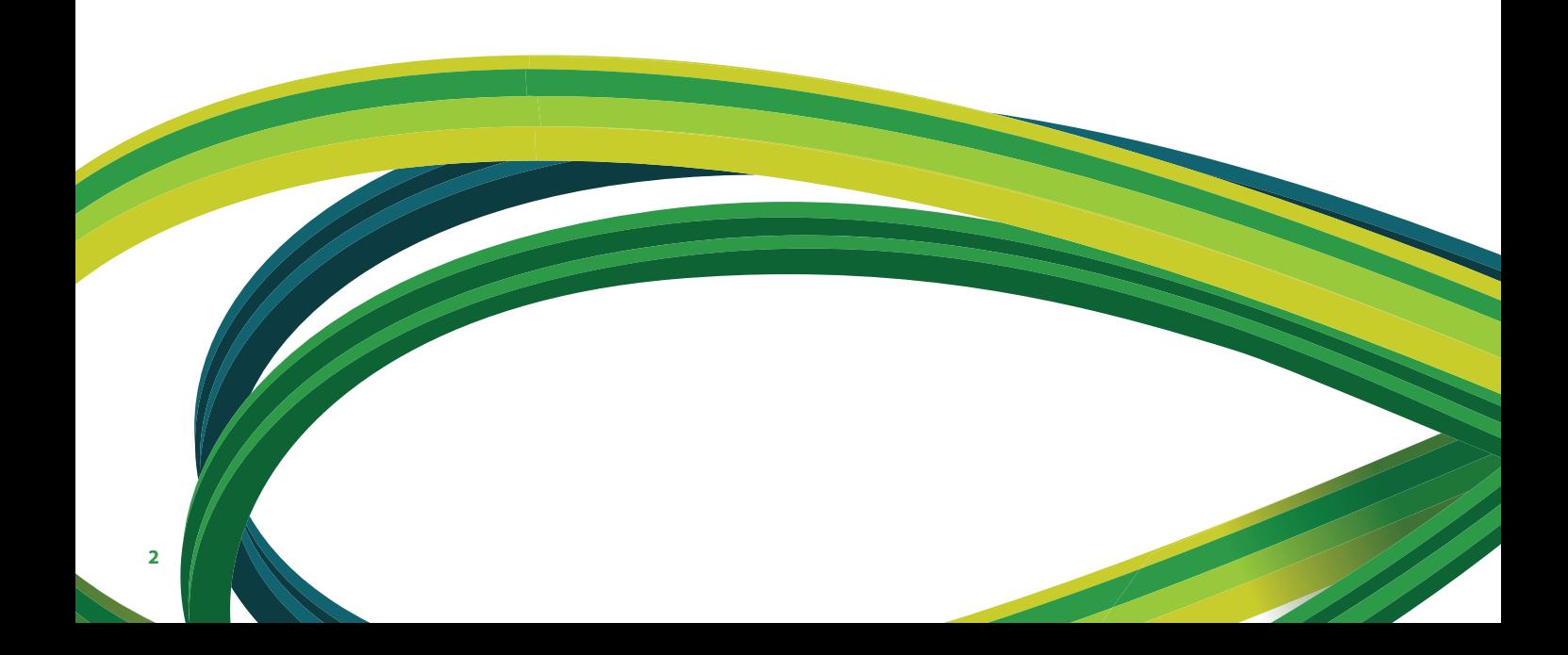

## **Obsah**

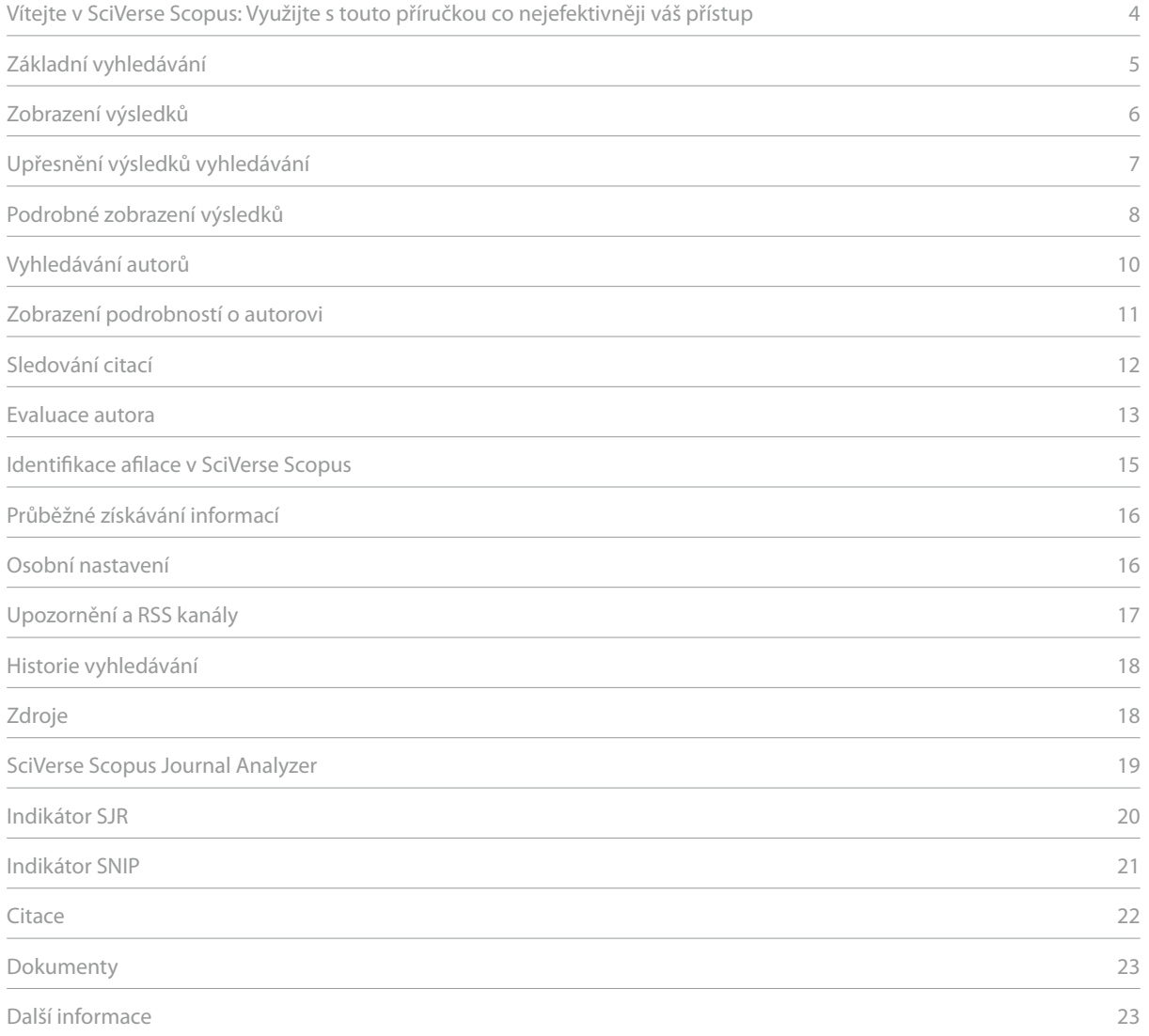

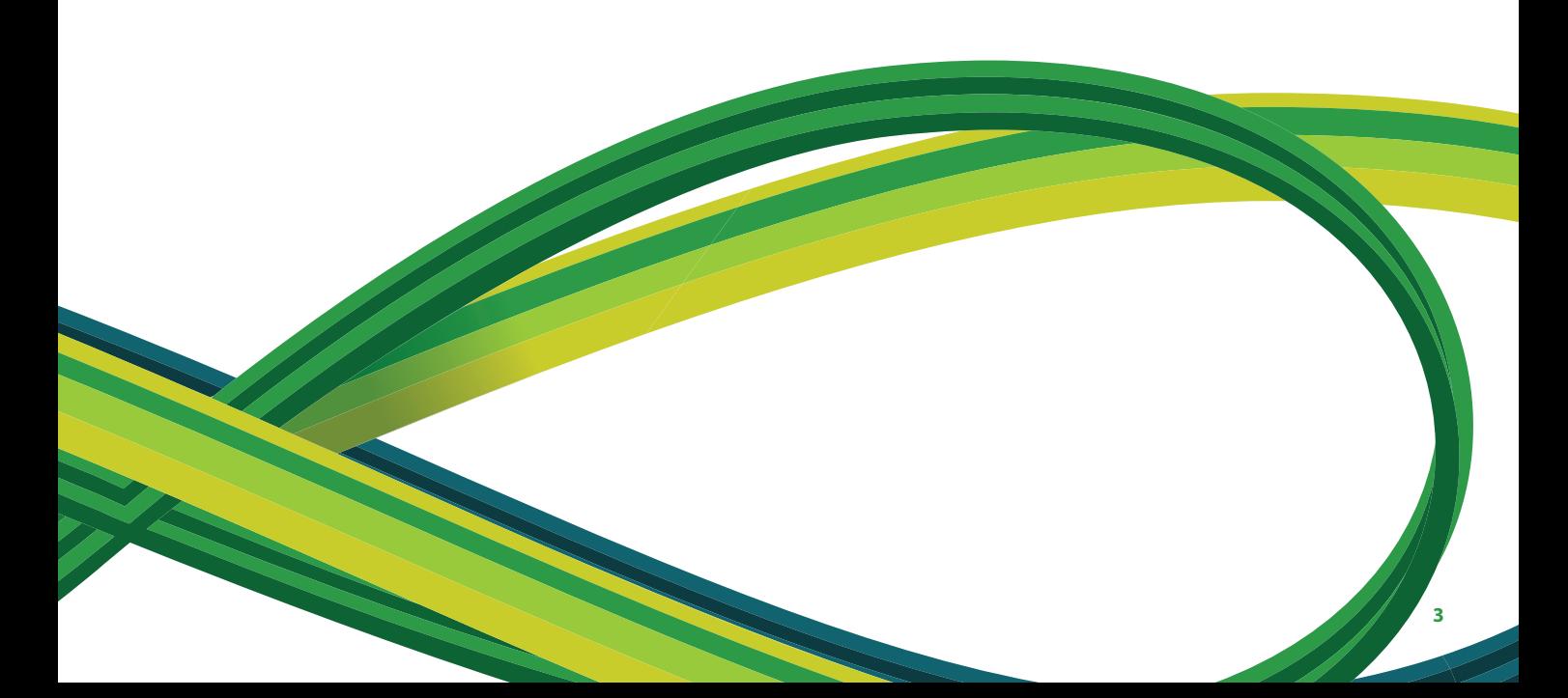

## **Vítejte v SciVerse Scopus:**

### **Využijte s touto příručkou co nejefektivněji váš přístup**

SciVerse Scopus, součást platformy SciVerse od společnosti Elsevier, je v současné době největší dostupnou abstraktovou a citační databází. Jedná se o živoucí vědecký ekosystém, který napomáhá spolupráci, přeje kreativnímu přístupu a celkově urychluje samotný proces výzkumu. Na základě vašeho předplatného SciVerse integruje známý a prověřený obsah ze SciVerse Scopus, recenzovanou literaturu, plnotextové články ze ScienceDirect a obsah z webu a otevírá dveře budoucnosti - komunitně vyvíjenými aplikacemi obohacuje a rozšiřuje hodnotu jeho obsahu.

Tato podrobná ilustrovaná příručka pro začínající uživatele vám krok po kroku ukáže, jak:

- Získat rychlý přehled o novém tématu upřesněte vyhledávání a tím získejte relevantnější výsledky
- Sledovat citace a zobrazit h-index najděte si nejcitovanější články a autory a zjistěte, co je v dané oblasti zrovna aktuální
- Identifikovat autory a najít o nich podrobné informace rozlišování autorů vám pomůže najít tu správnou osobu
- Mít neustálý přehled o situaci nastavte si RSS kanály a upozornění na vyhledávání a citace
- Vyhodnotit vědecký výkon analyzujte vědecké výstupy na úrovni institucí nebo časopisů a použijte výsledky jako podklady k jasným rozhodnutím

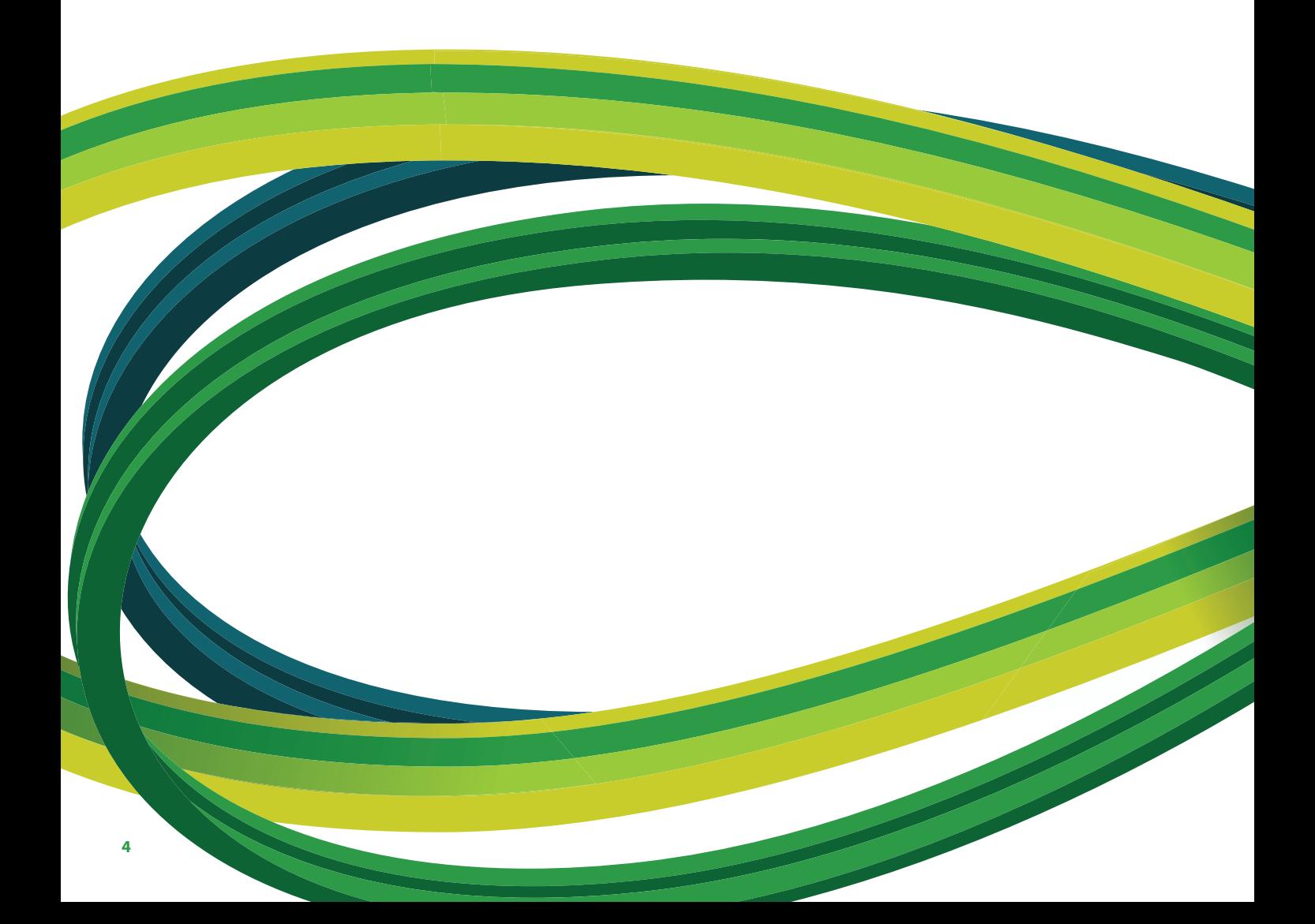

## **Základní vyhledávání**

Rychlý přehled o oboru můžete získat pomocí jednoduchého vyhledávání zadáním jednoho nebo dvou klíčových slov. Jednoduché vyhledávání můžete navíc zpřesnit tím, že si zvolíte určité časové rozmezí, typ dokumentu nebo obor.

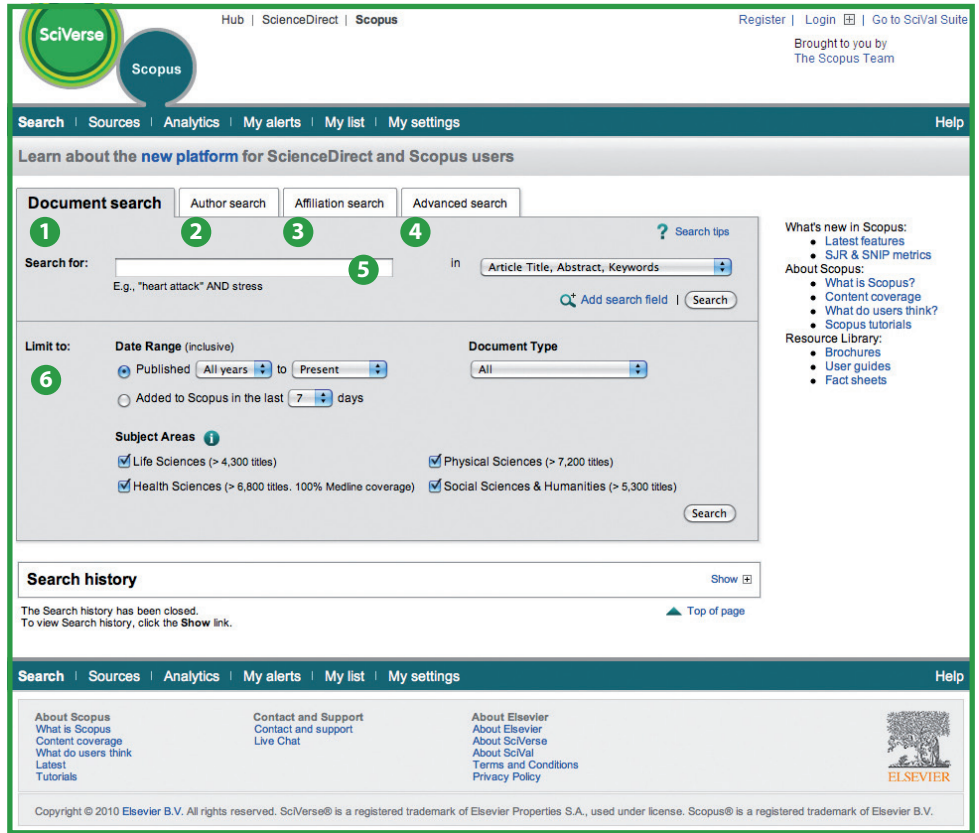

- Vyhledávání dokumentů
- Vyhledávání autorů
- Vyhledávání afilací
- Rozšířené vyhledávání
- Vyhledávací pole
- Omezit na

## **Zobrazení výsledků**

SciVerse Scopus nabízí výsledky vyhledávání z pěti zdrojů:

- **SciVerse Scopus** výsledky z recenzovaných časopisů
- **More**  výsledky ze seznamů použité literatury v článcích
- **Web** výsledky vyhledávání na webu z vyhledávače Scirus specializovaného na vědecký obsah (www.info.scirus.com)
- **Patents** výsledky z pěti hlavních patentových úřadů získané prostřednictvím Scirus
- **Selected Sources**  výsledky z vybraných institucionálních a oborových repozitářů Scirus. Mějte prosím na paměti, že karta Selected Sources se zobrazí pouze v případě, pokud je nastavena vaším knihovníkem.

Výsledky vyhledáváníse zobrazují ve formě tabulky, což vám umožňuje je snadno prohlédnout nebo setřídit podle roku (Year), relevance dokumentu (Document Relevance), autora (Author), názvu zdroje (Source Title) a počtu citací (Citation Count).

U každého výsledku pak máte možnost:

- Přejít na domovskou stránku vydavatele kliknutím na **view at publisher**
- Zobrazit plný text (pokud ho má vaše knihovna k dispozici) kliknutím na **full text1**
- Zobrazit abstrakt přímo na stránce s výsledky vyhledávání kliknutím na **show abstract**

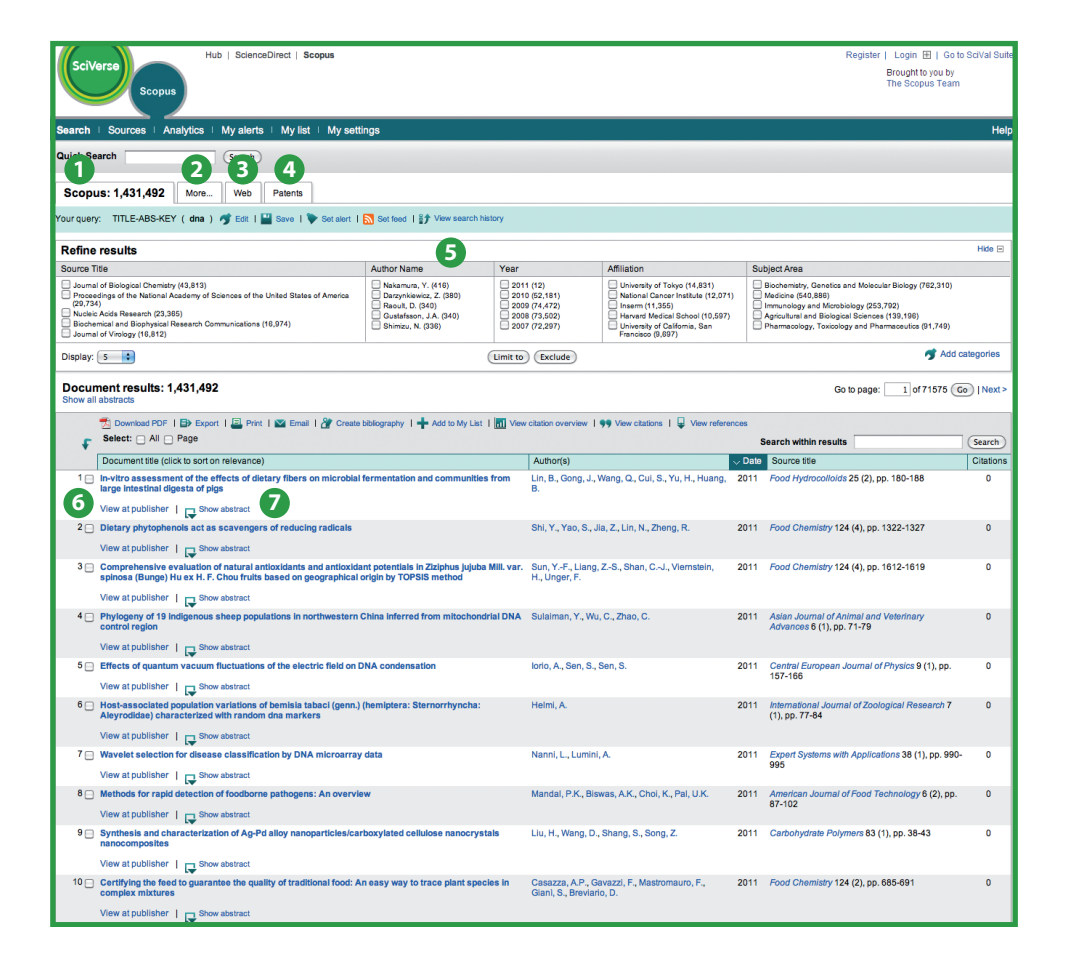

**<sup>1</sup>** karta SciVerse Scopus

- **<sup>2</sup>** karta More
- **<sup>3</sup>** karta Web
- **<sup>4</sup>** karta Patents
- **<sup>5</sup>** upřesnit výsledky
- **<sup>6</sup>** zobrazit na stránkách vydavatele

**<sup>7</sup>** zobrazit abstrakt

1 Oprávnění musí nastavit vaše knihovna.

## **Upřesnění výsledků vyhledávání**

SciVerse Scopus vám umožňuje zúžit si parametry vyhledávání tak, abyste dostali odpovídající množství výsledků, se kterými pak můžete dále pracovat. Volby v rámečku **refine results** vám poskytují rychlý přehled z výsledků vašeho vyhledávání. Svoje výsledky vyhledávání si pak můžete upřesnit kliknutím na **limit to** (omezit na) nebo **exclude** (vyloučit) pro vybrané kategorie:

- název zdroje (Source title)
- jméno autora (Author name)
- rok (Year)
- typ dokumentu (Document type)
- obor (Subject area)

Funkce **search within results** (vyhledat ve výsledcích) vám umožňuje doplnit k původnímu dotazu další termíny a tím více zpřesnit vaše původní vyhledávání.

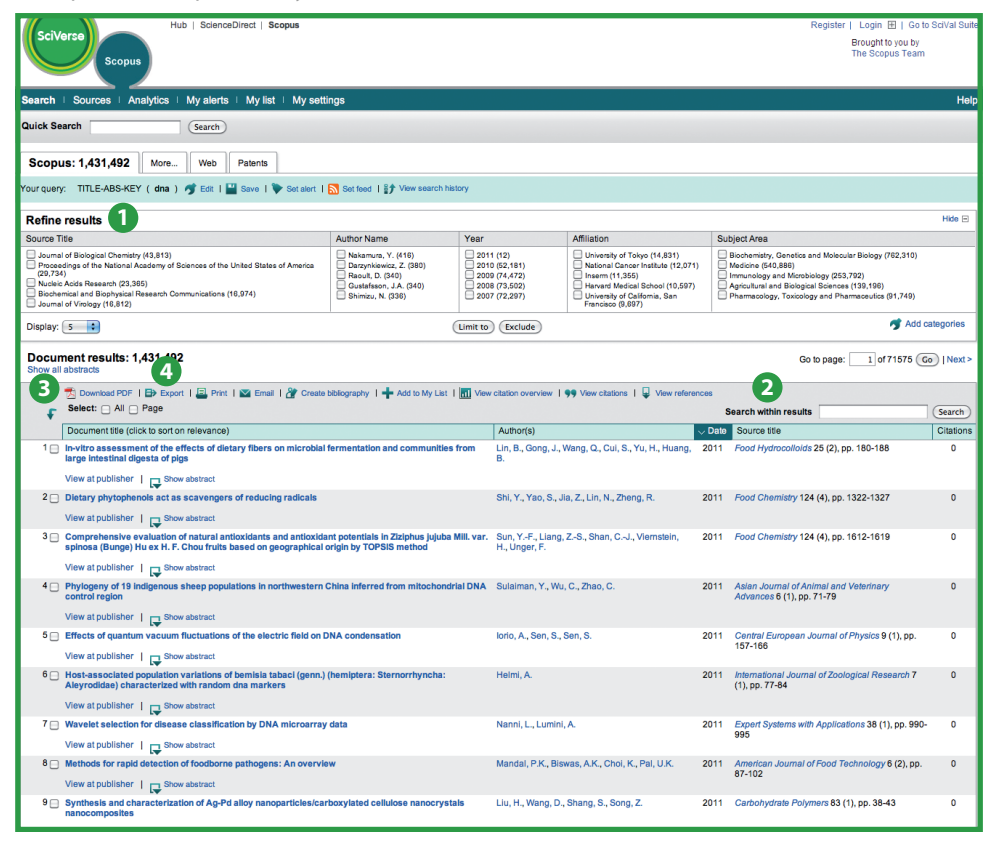

**<sup>1</sup>** Upřesnit výsledky (Refine results)

- **<sup>2</sup>** Vyhledat ve výsledcích (Search within results)
- **<sup>3</sup>** Stáhnout PDF (Download PDF)
- **<sup>4</sup>** Možnosti výstupů

### **Možnosti výstupů**

- Exportujte informace do programu správy citací ve formátu RIS nebo ASCII
- Vytiskněte vybrané dokumenty
- Zašlete výsledky přes e-mail sobě nebo svému kolegovi
- Vytvořte bibliografii z vybraných dokumentů

#### **Stáhnout PDF**

Download Manager SciVerse Scopus vám dává možnost stáhnout až 50 článků najednou ve formátu PDF. Kromě toho si také můžete vytvořitsvůj vlastní typ pojmenování stažených článků a stáhnout si abstrakty článků, a to i pokud nemáte časopisy předplaceny. Kliknutím na tlačítko **add to list**si rovněž můžete vybrané dokumenty přidat do vlastního seznamu.

## **Podrobné zobrazení výsledků**

Kliknutím na název článku na stránce s výsledky můžete přejít na podrobnější zobrazení článku. Stránka obsahuje abstrakt, reference článku a také další informace jako citace z webu, z patentů, odkazy přidané knihovnou a nabízí možnost vyhledat související dokumenty.

Jména autora slouží jako odkaz, který vede na stránku s podrobnostmi o autorovi. Odtud pak můžete přímo zobrazit všechny články publikované tímto autorem, a to kliknutím na číslo u položky Documents.

U referencí článku2 jsou uvedeny přímé odkazy na stránku **show abstracts** a na plné texty, pokud jsou dostupné. U každé reference se také uvádí počet citací, abyste mohli referenci rychle zhodnotit.

Na pravé straně stránky článku se zobrazují dva nejnovější dokumenty jiných autorů, kteří tento článek citovali, s odkazem na kompletní seznam citujících dokumentů. Citace z pečlivě vybraných webových a patentových zdrojů, které tento článek rovněž citují, jsou k dispozici níže v samostatných rámečcích **cited by – Web sources** a **cited by – patents.**

Díky funkci nalézt související články můžete přejít k dokumentům a webovým výsledkům, které sdílejí jednu nebo více referencí, autora nebo klíčové slovo s vámi prohlíženým dokumentem.

Bibliografické informace o článku, k nimž patří například **název časopisu** (source title), **ročník** (volume), **číslo** (issue) a **rok vydání** (year of publication) jsou uvedeny v horní části stránky. K dispozici také máte odkazy na stránky vydavatele **(view at publisher)**, plný text **(full text)** a k dalším zdrojům dostupným v knihovně pro získání doplňujících informací.

SciVerse Scopus dále nabízí možnost nastavení vlastních odkazů na jiné zdroje, kterými mohou být například webové a federativní vyhledávače, katalogy knihoven, institucionální repozitáře a služby dodávání dokumentů. Nastavené odkazy se zobrazují v sekci **more options.**

Mějte prosím na paměti, že tyto odkazy musí nastavit vaše knihovna.

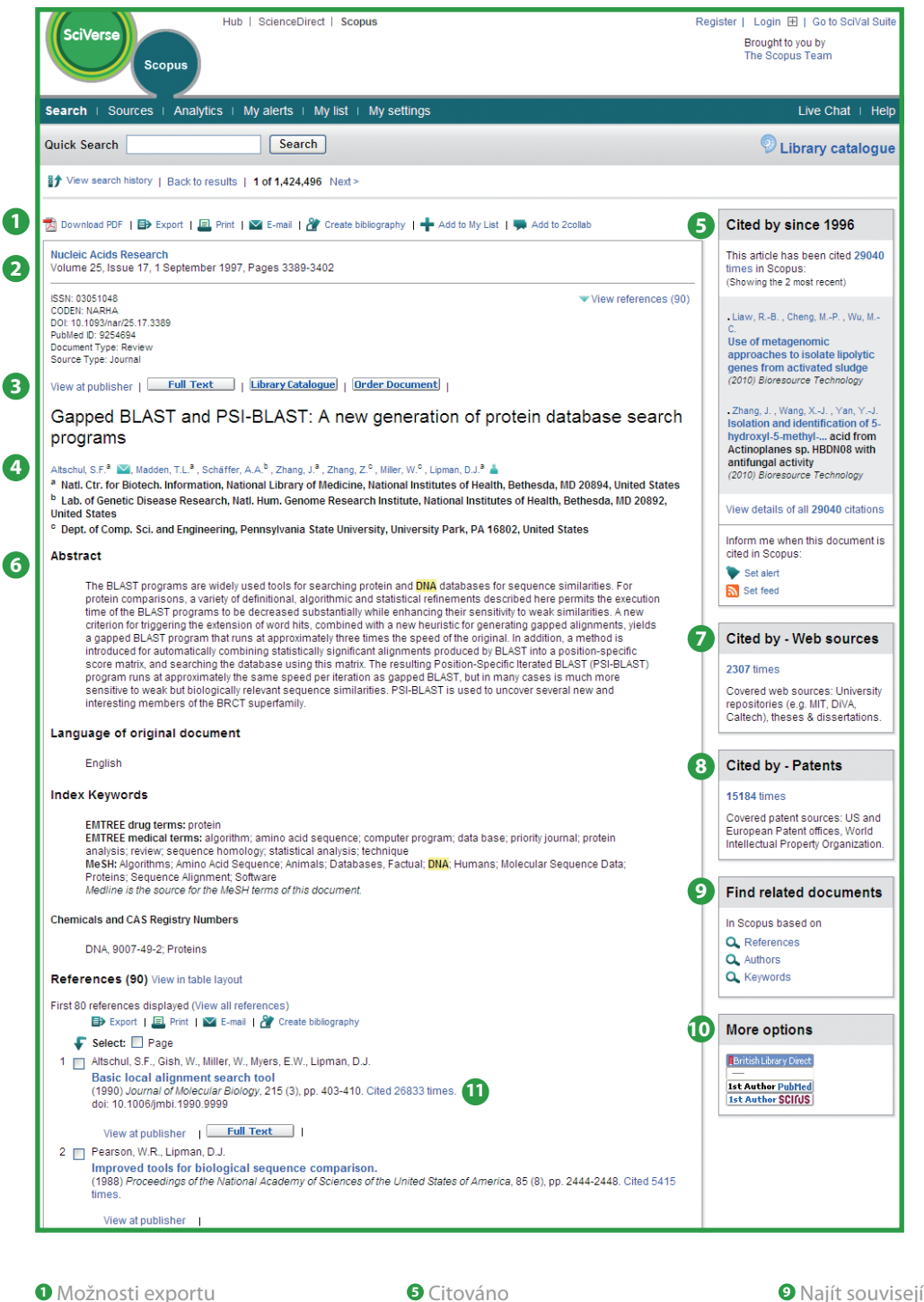

- Bibliografické informace
- Zobrazit u vydavatele nebo plný text
- Podrobnosti o autorovi
- 
- Zobrazení abstraktu
- Citováno na webu
- Citováno v patentových zdrojích
- Najít související dokumenty
- Další možnosti
- Počty citací v referencích

## **Vyhledávání autorů**

Funkce vyhledávání autorů v databázi SciVerse Scopus vám umožňuje jednoduše najít konkrétního autora. Stačí zadat jeho příjmení a celé křestní jméno nebo jeho první písmeno a kliknout **search** (hledat).

Objeví se vám upřednostňované jméno autora, v jehož profilu jsou seskupeny další varianty jeho jména. Každý záznam obsahuje počet dokumentů, které autor zatím publikoval, spolu s odkazem na nejnovější publikaci **(show last title)**. Výsledky vyhledávání autorů lze setřídit podle abecedy nebo podle počtu dokumentů.

Na stránce s výsledky vyhledávání autorů klikněte na jméno autora, čímž si zobrazíte stránku s podrobnostmi o autorovi **(author details).**

Vezměte prosím na vědomí, že některé dokumenty v databázi SciVerse Scopus, i když pocházejí od stejného autora, neobsahují dostatečné informace, které by SciVerse Scopus umožnily je k tomuto správnému autoru přiřadit. Pro zkompletování profilu autora prohlédněte seznam výsledků a případně přidejte jednotlivé nepropojené autory k Vámi vybranému zaškrtnutím políčka vedle konkrétního jména.

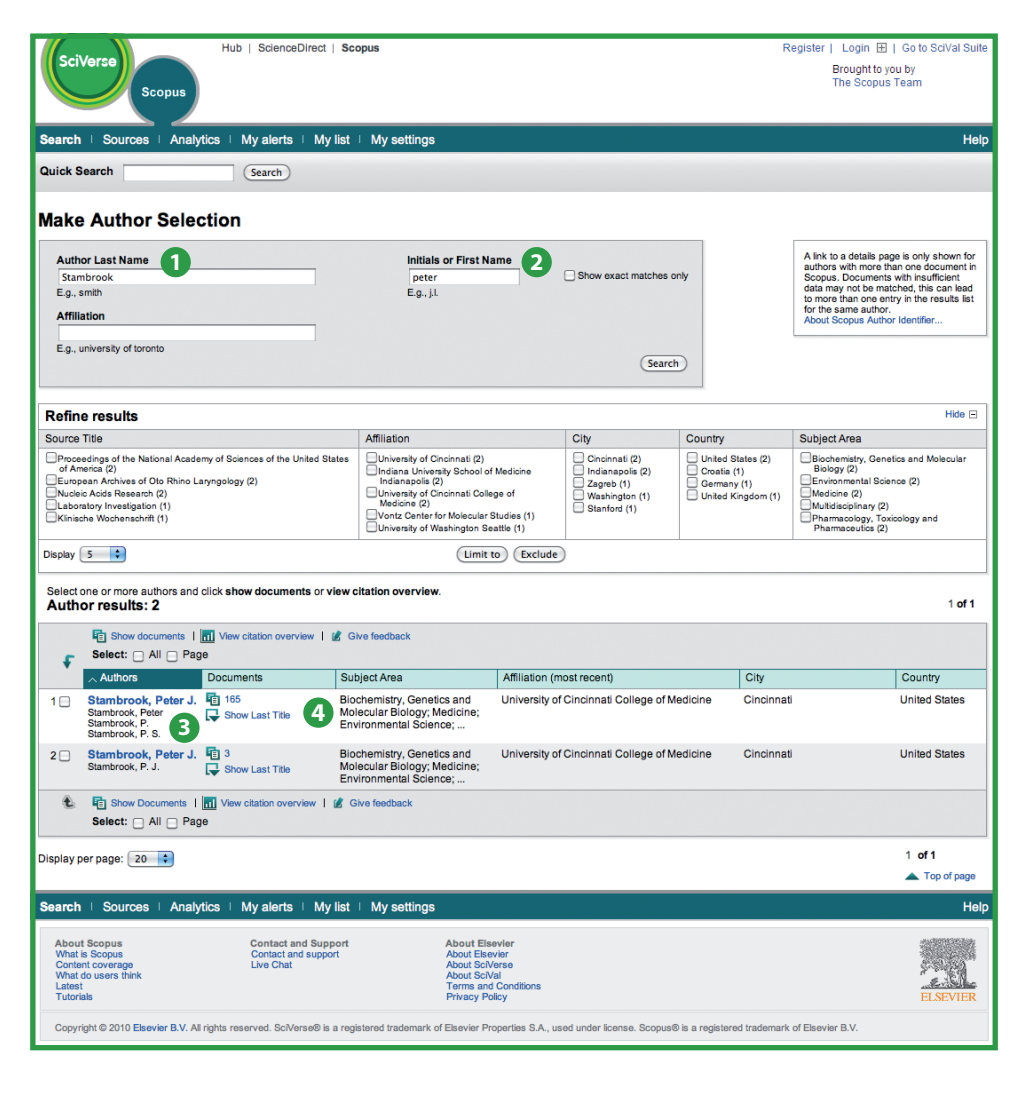

**<sup>1</sup>** Příjmení

**<sup>3</sup>** Varianty jména autora

**<sup>2</sup>** Křestní jméno

**<sup>4</sup>** Podrobnosti o autorovi

## **Zobrazení podrobností o autorovi**

Stránka **author details** vám poskytuje kontextuální informace o autorovi, takže si můžete ověřit, zda se jedná o osobu, která vás zajímá. O autoru máte k dispozici následující:

- afilace autora podle nejnovější publikace
- počet referencí v SciVerse Scopus
- h-index
- počet webových výsledků z vyhledávače Scirus
- vizualizace výstupů autora kliknutím na tlačítko Author Evaluator
- počet dokumentů v databázi SciVerse Scopus
- počet dokumentů, které tohoto autora citují
- počet spoluautorů
- obory, ve kterých autor své práce publikuje

V **sekci historie** dále zjistíte, odkdy autor publikuje, v jakých časopisech publikoval a jaké byly jeho afilace, což vám napomůže při vyhodnocování i identifikaci autora.

Dokumenty autora lze přidat do vlastního seznamu, který je pak možné uložit. Máte-li zájem o hlubší analýzu nebo o vygenerování přehledu citací autorových článků, klikněte na **view citation overview.**

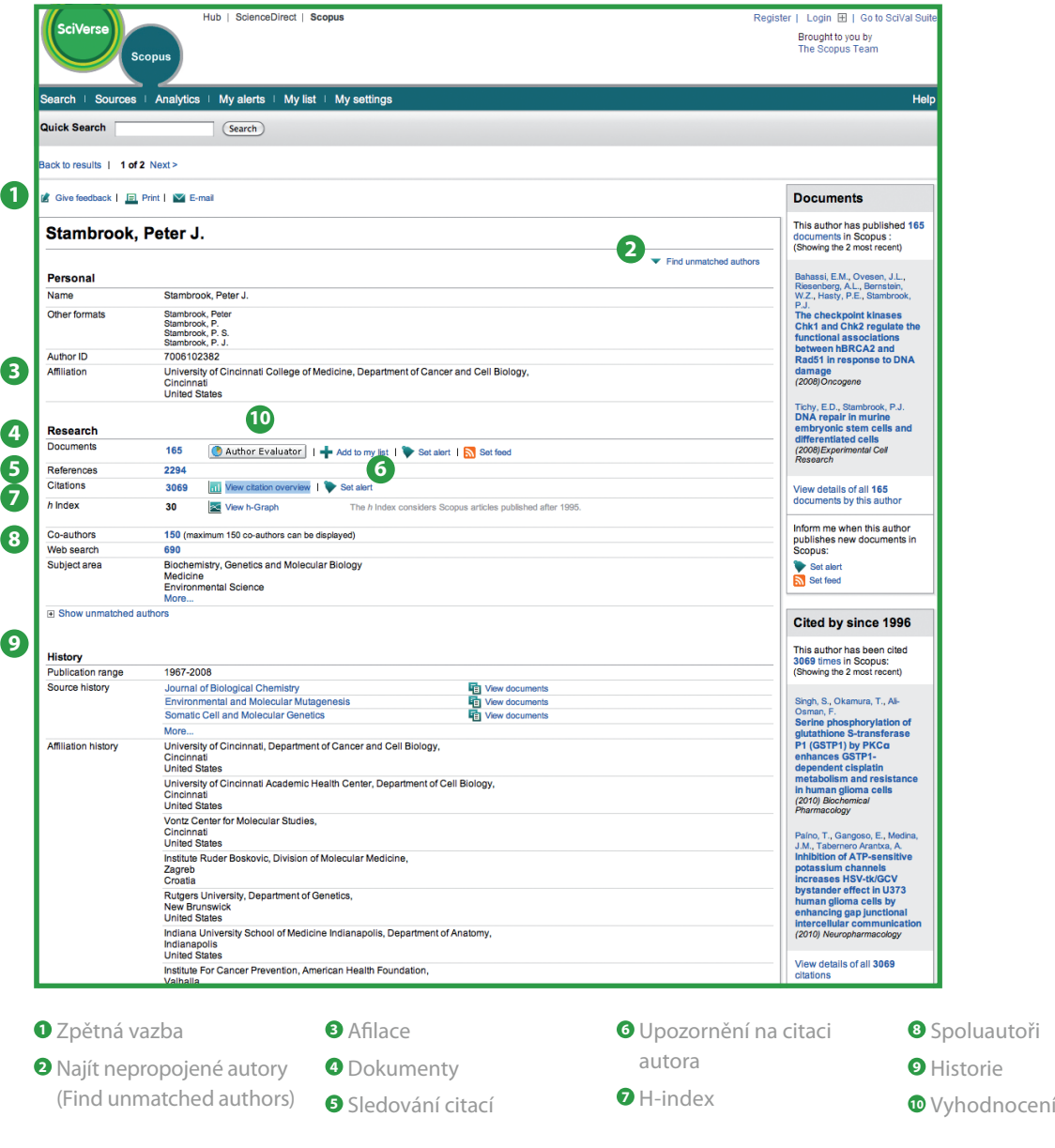

autora

## **Sledování citací**

Kliknutím na **view citation overview** se vám zobrazí přehled článků a počty získaných citací za každý rok počínaje 1996. Citační informace se vypočítávají v reálném čase z těch nejaktuálnějších informací, jaké má SciVerse Scopus k dispozici<sup>3</sup>.

Přehled citací si můžete uspořádat podle roku nebo počtu citací v sestupném i vzestupném pořadí; máte také možnost omezit rozsah let přijetí citace. Výchozí nastavení vám poskytne přehled za poslední dva roky. Při evaluaci autora též můžete vyřadit jeho vlastní citace tím, že zaškrtnete volbu **exclude from citation overview.**

Pokud si chcete zobrazit celou referenci, najeďte myší na určitý výsledek, kliknutím na titul článku pak přejdete na záznam. Kliknutím na počet citací se zobrazí přehled všech citací pro vybraný záznam ve zvoleném časovém období.

Po vytvoření **přehledu citací** si tyto informace můžete exportovat do souboru CSV a dokument uložit pro další využití. Můžete si rovněž přehled vytisknout. Přehled bude obsahovat jak přehled citací, tak i kompletní záznam každého dokumentu z vašeho přehledu (najednou lze zobrazit a vytisknout maximálně 200 dokumentů).

Seznam dokumentů si můžete uložit do svého profilu **(my profile)**, takto pak kdykoliv v budoucnosti si budete moci vygenerovat aktualizovaný **přehled citací** dokumentů z uloženého seznamu. Aktualizovaný přehled bude obsahovat veškeré nové citace, které se objevily od vaší poslední návštěvy.

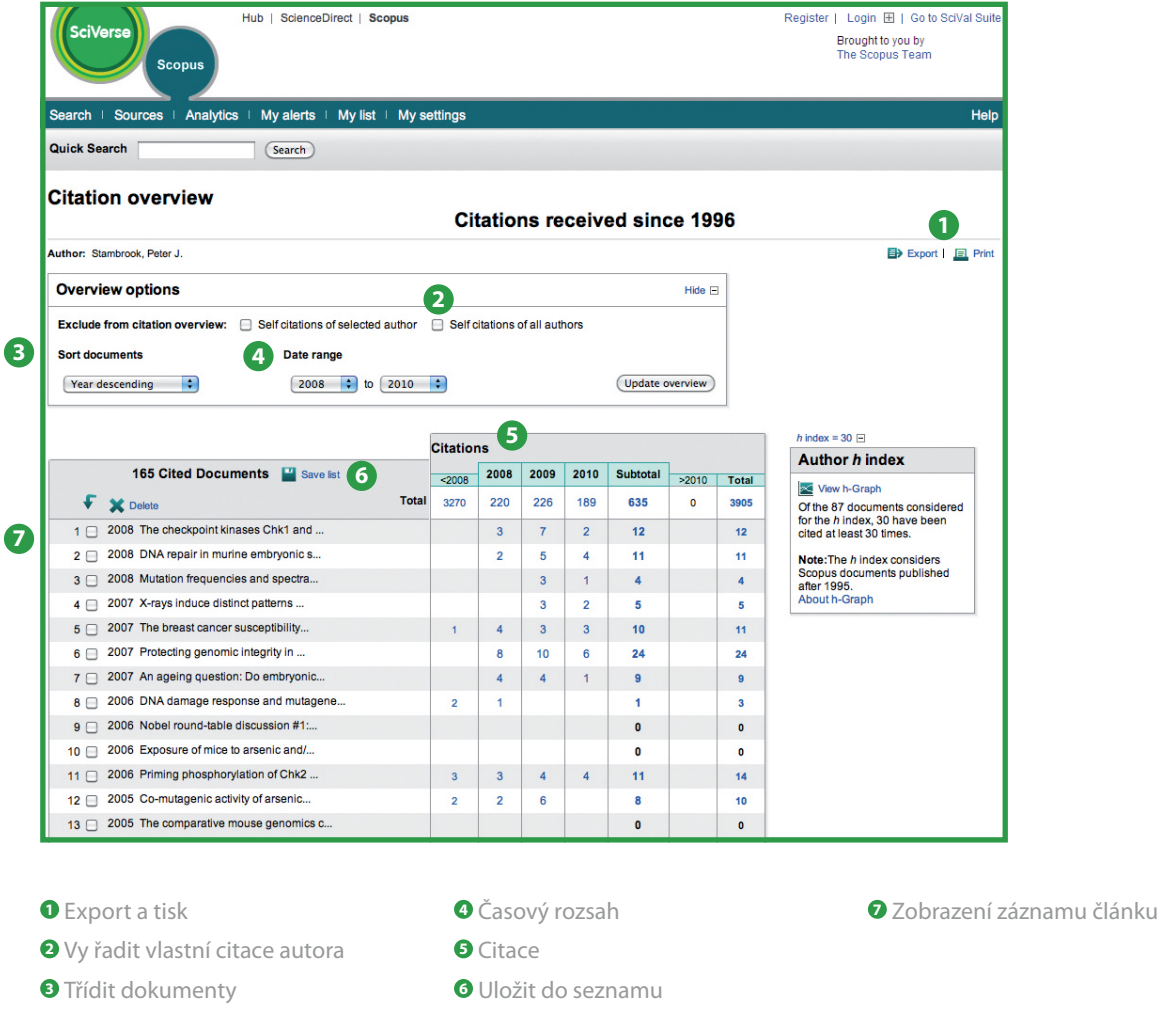

<sup>3</sup>Můžete stáhnout přehled až 2000 dokumentů nebo si nechat zaslat soubor s rozborem až 5000 dokumentů prostřednictvím elektronické pošty ve formátu CSV.

### **Evaluace autora**

H-index je metodou zhodnocení výstupů autora publikovaných po roce 1996, který zároveň poskytuje přehled citací a publikací autora v čase. **H-index** autora se nachází na kartě h-index v bodě průsečíku linky h a křivky znázorňující počet citací pro každý článek.

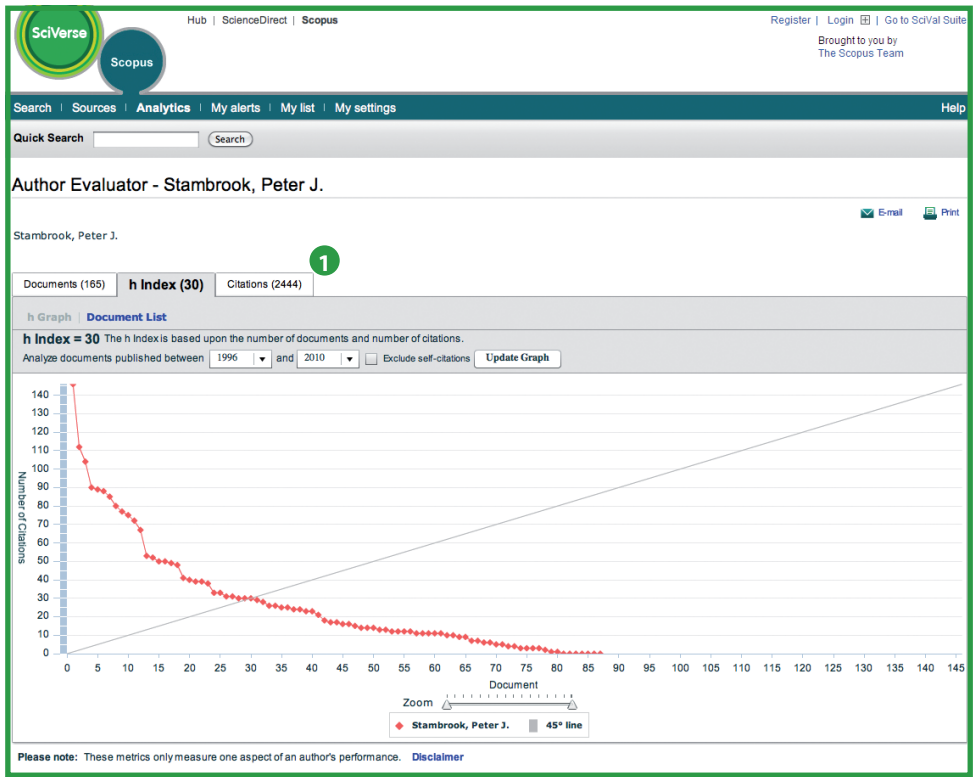

**<sup>1</sup>** Citace

Další dva grafy– dokumenty **(documents)** a citace **(citations)** –zobrazují přehled o publikační historii autora a míře citovanosti v průběhu času.

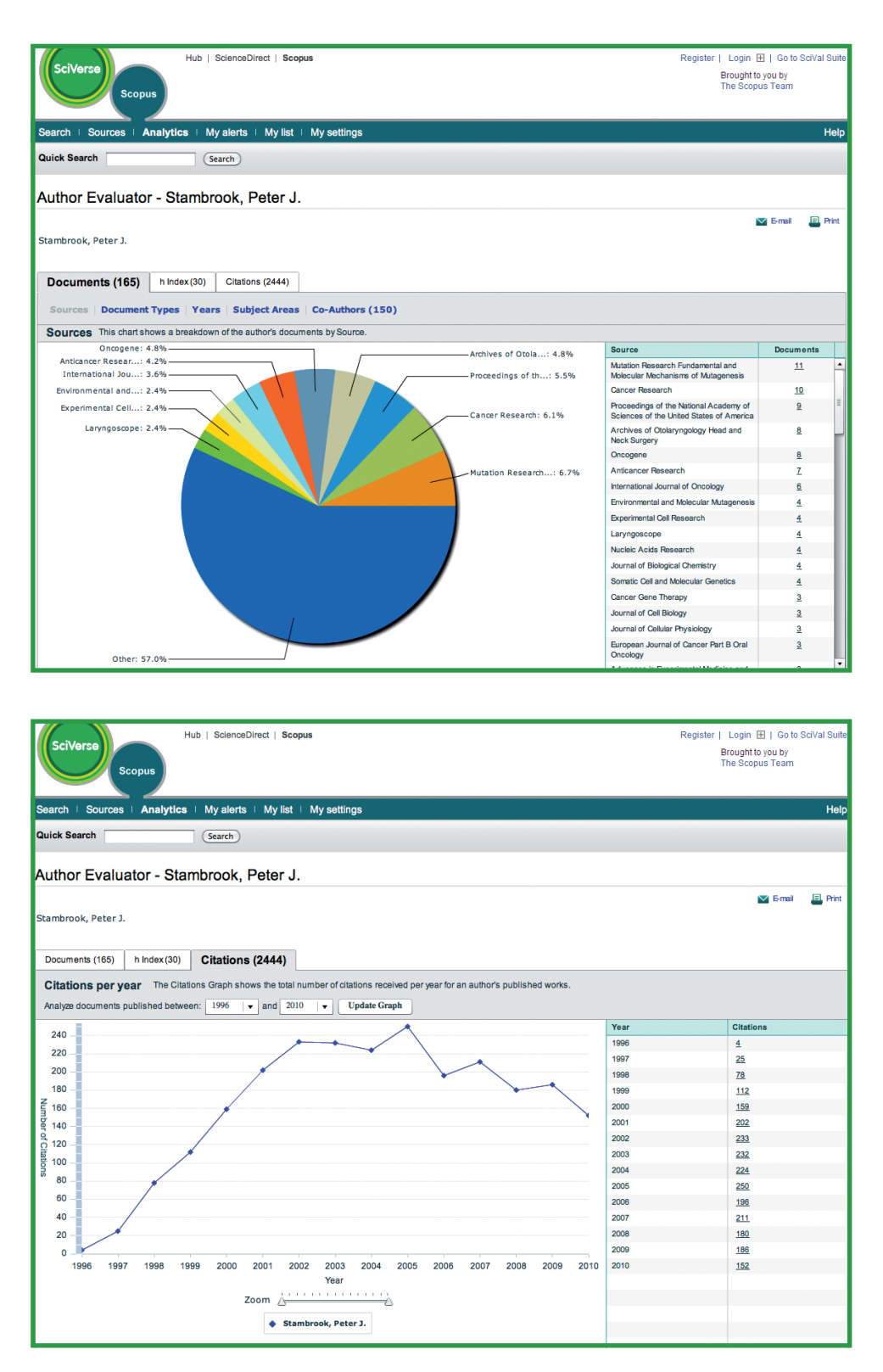

Vezměte prosím na vědomí, že ve výchozím nastavení SciVerse Scopus je h-index počítán na základě prací publikovaných autorem od roku 1996. Toto časové rozmezí počínaje od r. 1996 si může uživatel libovolně nastavit.

## **Identifikace afilace v SciVerse Scopus**

Afilace můžete vyhledávat prostřednictvím SciVerse Scopus Affiliation Identifer na kartě **affiliation search**. Jednoduše zadejte název instituce a různé varianty názvu budou identifikovány automaticky.

Bude vám nabídnut seznam všech dostupných afilací, z nichž si můžete vybrat tu, která vás zajímá. Výsledky zahrnují počet dokumentů, které daná organizace publikovala, a ikonku **details**. Můžete si zvolit zobrazení výsledků dle počtu dokumentů, města nebo státu.

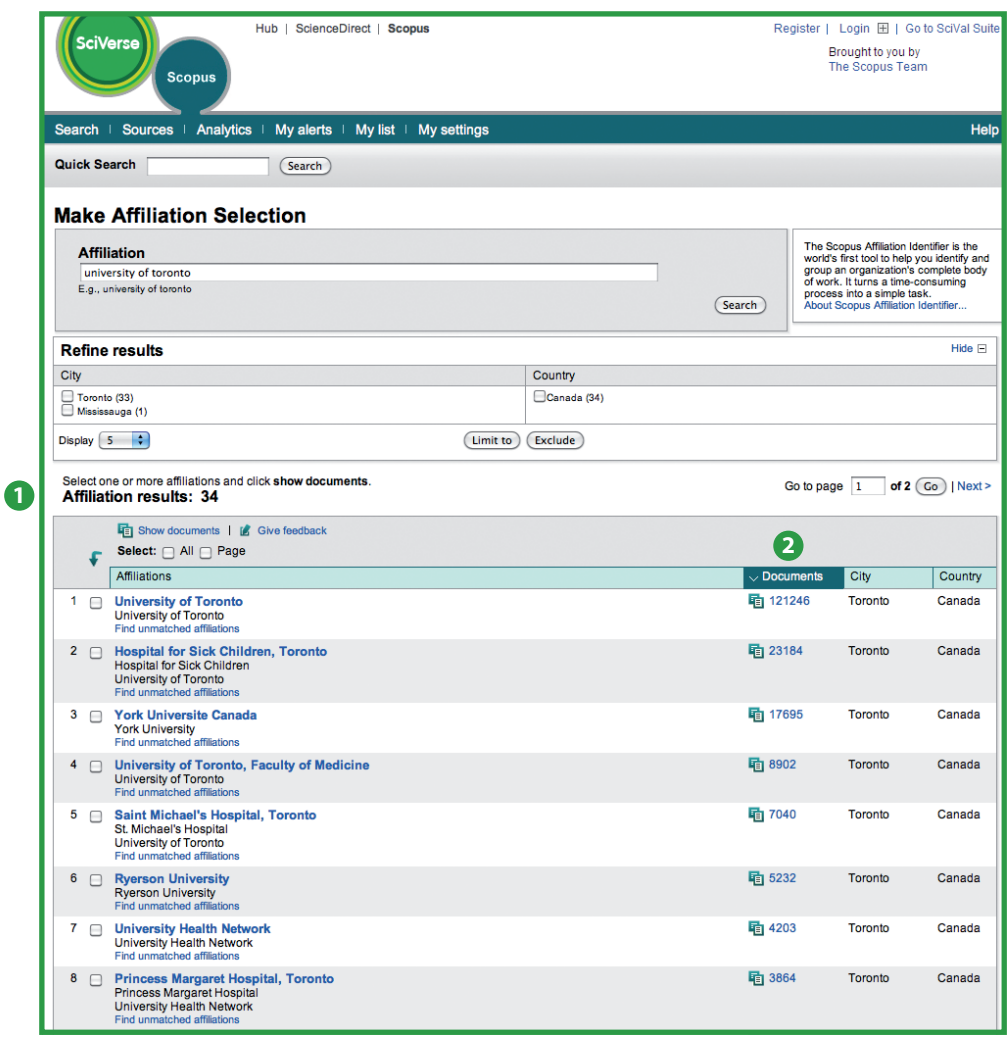

**<sup>1</sup>** Celkový počet afilací

**<sup>2</sup>** Celkový počet dokumentů

## **Průběžné získávání informací**

SciVerse Scopus nabízí řadu možností pro uživatele, které umožňují mít neustálý přehled o situaci: registrací získáte uživatelské jméno a heslo, pak si můžete nastavit upozornění na výsledky vyhledávání, které budete dostávat přímo do své mailové schránky nebo RSS čtečky, nebo si uložte svoji historii vyhledávání.

### **Osobní nastavení**

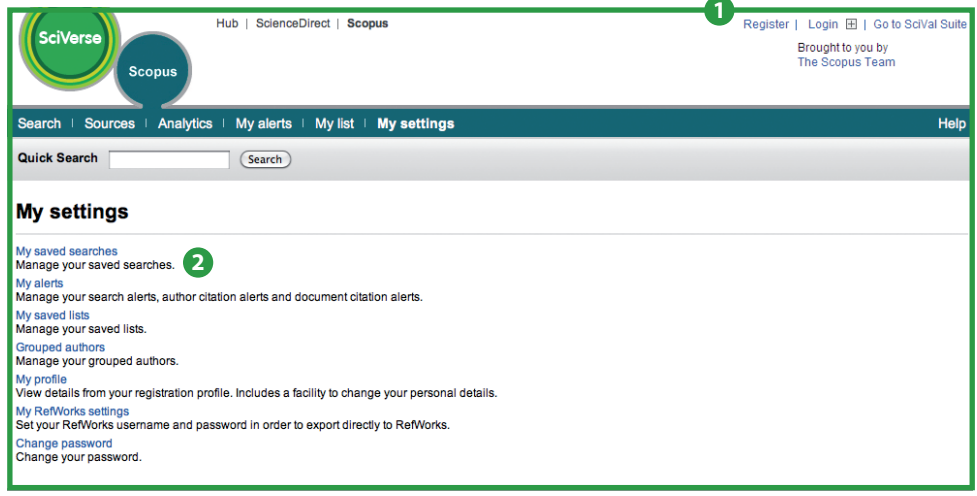

**<sup>1</sup>** Registrace

**<sup>2</sup>** Uložená vyhledávání

Abyste mohli využívat personalizované funkce SciVerse Scopus, musíte se nejprve zaregistrovat a založit tak svůj profil s uživatelským jménem a heslem. Svůj profil vytvoříte kliknutím na **register** v pravém horním rohu kterékoliv stránky SciVerse Scopus. Pokud byste si přáli mít možnost vzdáleného přístupu do SciVerse Scopus, požádejte prosím svého knihovníka o nastavení přihlašovacího jména se vzdáleným přístupem.

### **Osobní nastavení (My Settings) vám umožňuje spravovat:**

- uložená vyhledávání
- upozornění (alerts)
- seskupené autory
- osobní profil
- nastavení RefWorks
- změnu hesla

## **Upozornění a RSS kanály**

Své vyhledávání si můžete uložit nebo si nastavit upozornění na nové výsledky vyhledávání, a to v intervalu dne, týdne nebo měsíce. Výsledky vám pak budou zasílány do vaší mailové schránky. Můžete také přidat toto vyhledávání do své RSS čtečky, která pak bude načítat nejnovější články odpovídající parametrům vašeho vyhledávání.

Na stránce **author details** si můžete nastavit upozornění na citaci autora **(author citation alert),** které vás bude upozorňovat na veškeré nové citace publikací daného autora. Nastavit si můžete také upozornění na citaci dokumentu **(document citation alert)**, a to na stránce daného článku. Denně, týdně nebo měsíčně pak budete dostávat do své mailové schránky přehled nejnovějších citací. Vybrané výsledky si též můžete uložit do vlastního seznamu **(my list)** pro budoucí potřeby.

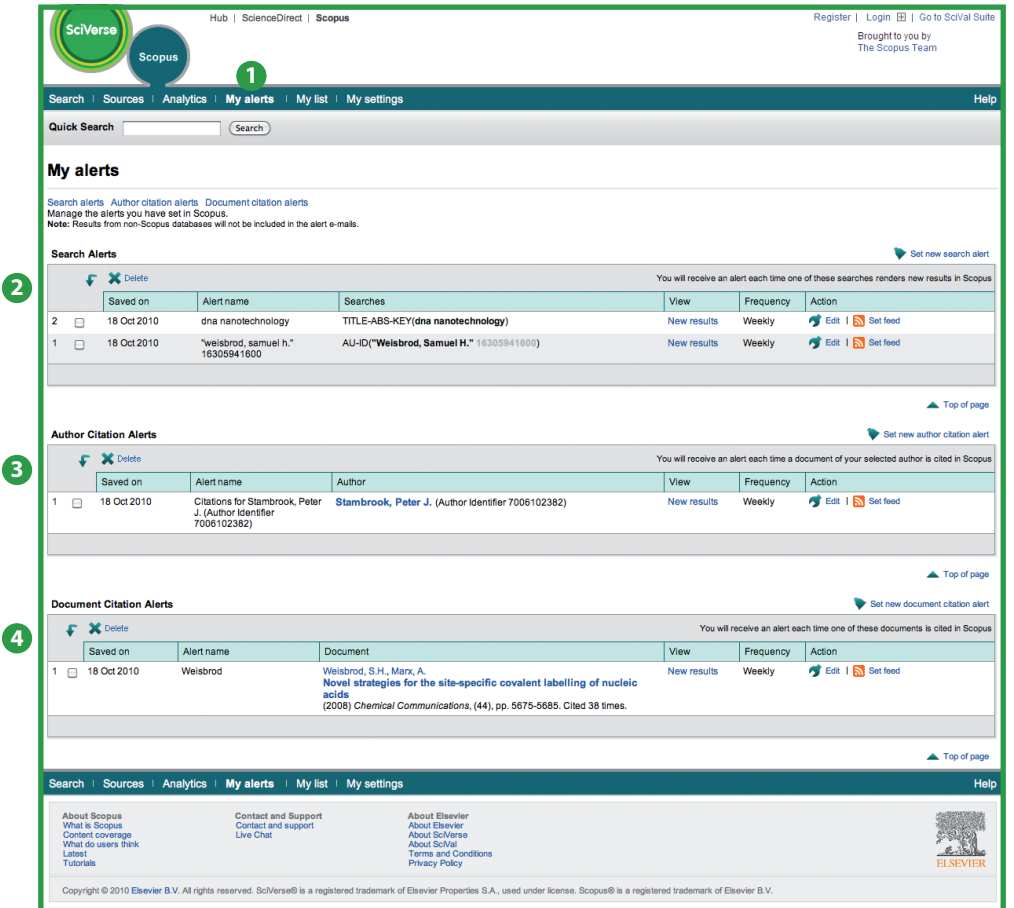

- **<sup>1</sup>** Můj seznam
- **<sup>2</sup>** Upozornění na nové výsledky
- **<sup>3</sup>** Upozornění na citaci autora
- **<sup>4</sup>** Upozornění na citaci dokumentu

### **Historie vyhledávání**

Po jednom či více vyhledávání klikněte na search, kde se vám ve spodní části stránky zobrazí historie vašeho vyhledávání. Tam můžete jednotlivá vyhledávání dále kombinovat, nebo také upravovat, ukládat nebo nastavit upozornění pro určité konkrétní hledání. Vyhledávání z každé relace si také můžete uložit do svého profilu pro budoucí využití.

Chcete-li najít nejnovější výsledky související s určitým tématem, omezte vyhledávání na výsledky, které byly přidány do SciVerse Scopus během posledních 7, 14 nebo 30 dní.

### **Zdroje**

Při hledání konkrétního časopisu můžete svoje vyhledávání začít u zdrojů **(sources)** v horní části stránky. Začněte prohledáváním seznamu časopisů podle názvu, výzkumné oblasti, typu zdroje nebo předplatného. Stránka **sources** zobrazuje aktivní i neaktivní periodika, jejich historii (například změny názvů) a nejnovější čísla dostupná v SciVerse Scopus.

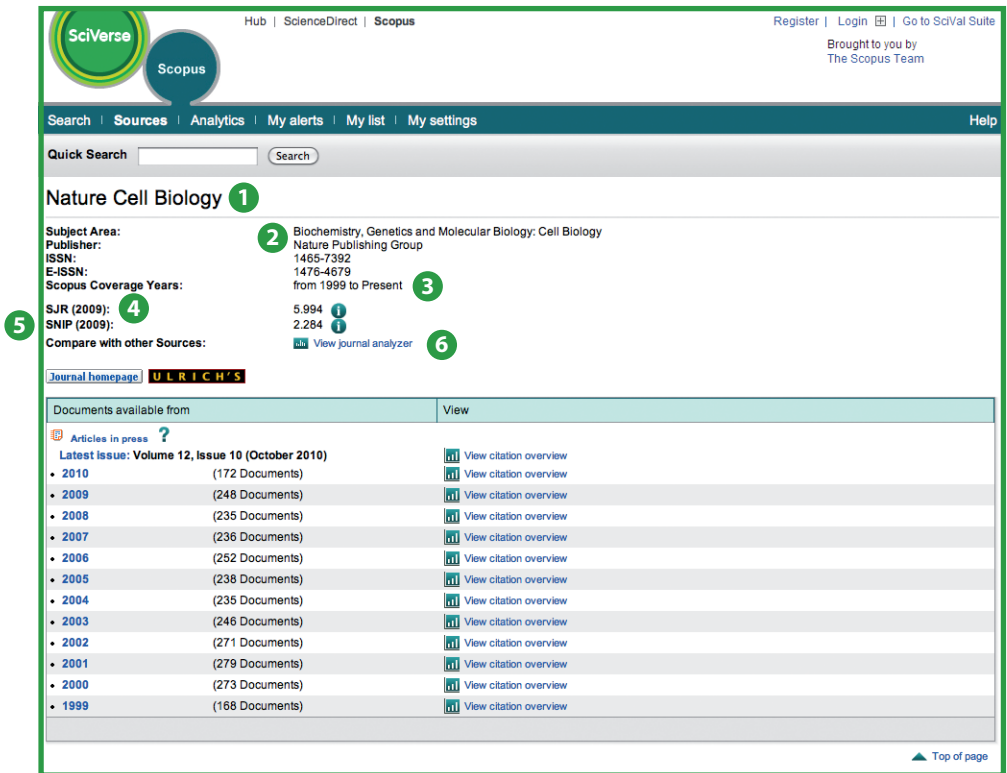

- **<sup>1</sup>** Název časopisu
- **<sup>2</sup>**Podrobnosti o časopise
- **<sup>3</sup>** Ročníky dostupné v SciVerse Scopus
- **<sup>4</sup>** Citační indikátor časopisů SJR
- **<sup>5</sup>** Indikátor časopisů SNIP
- **<sup>6</sup>** Analýza časopisů (View Journal Analyzer)

## **SciVerse Scopus Journal Analyzer**

SciVerse Scopus Journal Analyzer je dostupný z jednotlivých časopisů (karta **sources**), nebo přímo na kartě **analytics**, kde si zvolíte časopisy k porovnání. Vyhledávát časopisy můžete podle parametrů název časopisu **(Journal Title), ISSN** nebo vydavatele **(Publisher)**, případně lze omezit vyhledávání na výzkumnou oblast.

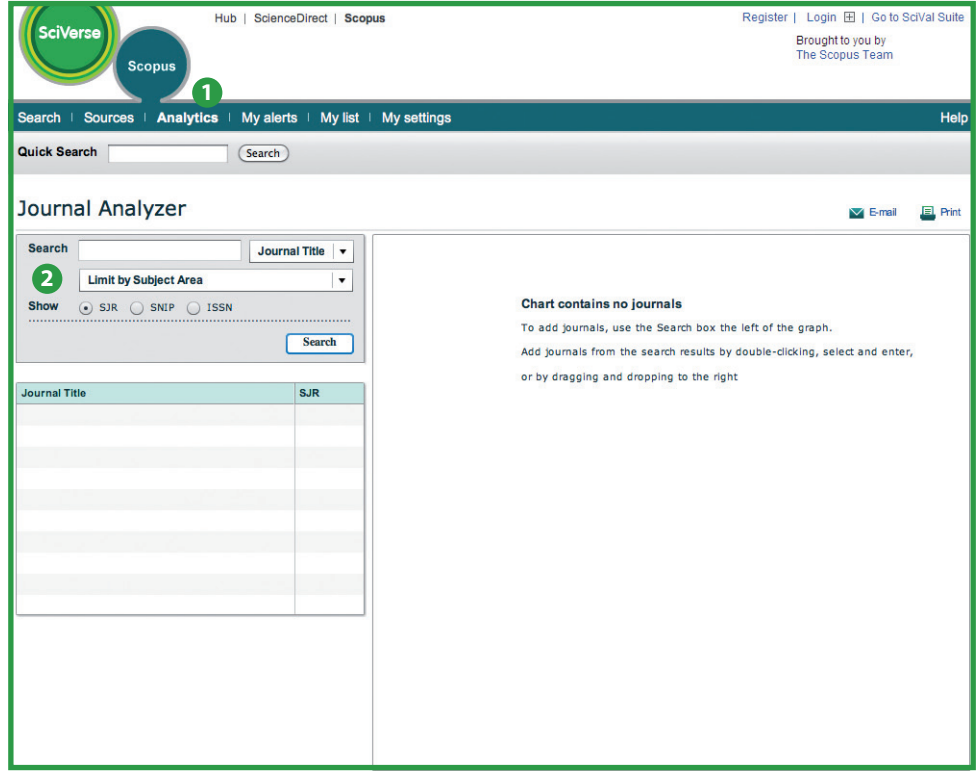

**<sup>1</sup>** Analytics

**<sup>2</sup>** Vyhledat časopis

Časopis si do grafu můžete přidat následujícími způsoby:

- dvojitým kliknutím
- klikněte na časopis a stiskněte Enter
- přetažením názvu časopisu do prostoru grafu

K vytvoření přehledu si můžete zvolit až 10 časopisů.

Funkce vám poskytne pět grafických znázornění časopisů.

## **Indikátor SJR**

Graf SJR (SCImago Journal Rank) ukazuje hodnoty indikátoru SJR pro daný časopis. Do hodnoty indikátoru SJR se promítá vědecký obor, kvalita a renomé časopisu.

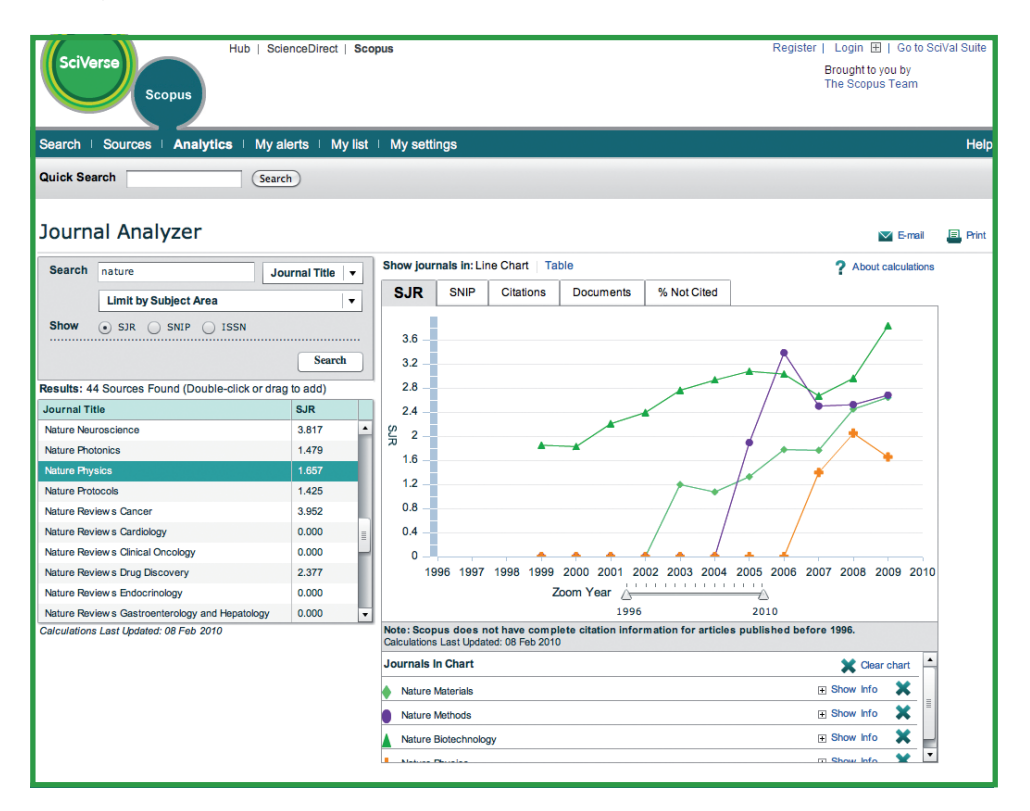

## **Indikátor SNIP (Source-Normalized Impact per Paper)**

Graf SNIP (Source-Normalized Impact per Paper) ukazuje hodnotu indikátoru SNIP daného časopisu. SNIP měří kontextuální citační dopad na základě celkového počtu citací v jednotlivých vědeckých oborech.

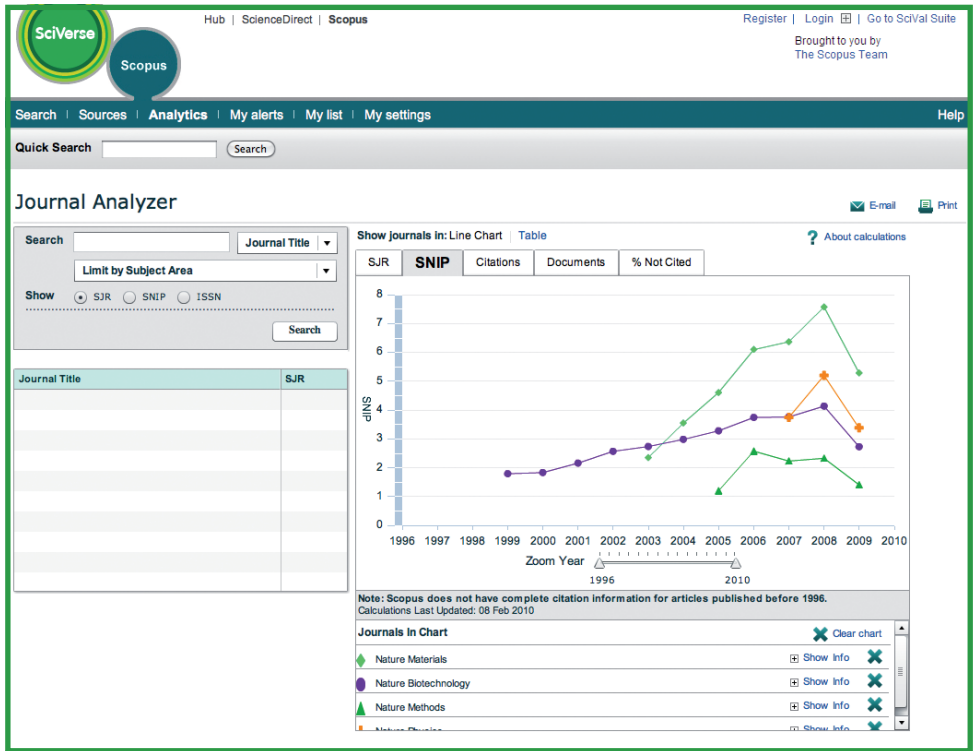

## **Citace**

Graf citace **(citations)** zobrazuje celkový počet citací přijatých v průběhu každého roku. Body v grafu představují celkový počet citací získaných za konkrétní rok, bez ohledu na datum, kdy byl citovaný dokument publikován.

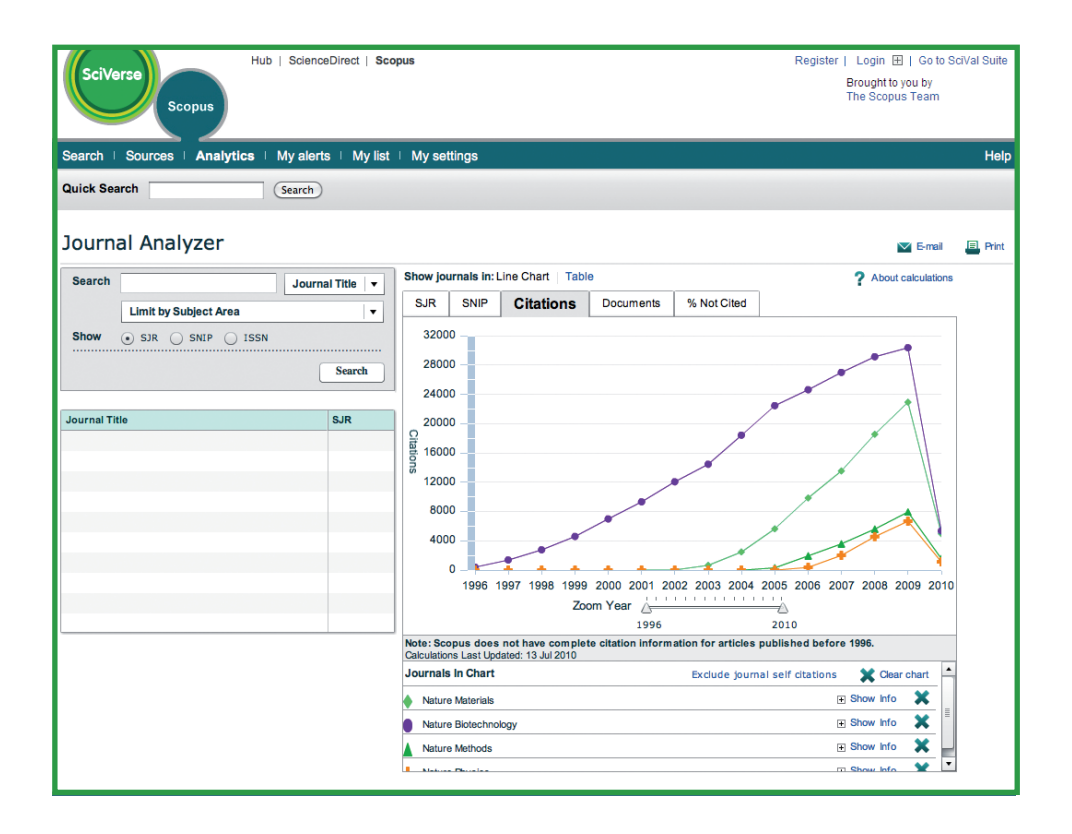

## **Dokumenty**

Graf dokumenty **(documents)** zobrazuje pro srovnávací účely počet článků, které každý časopis v průběhu času publikoval.

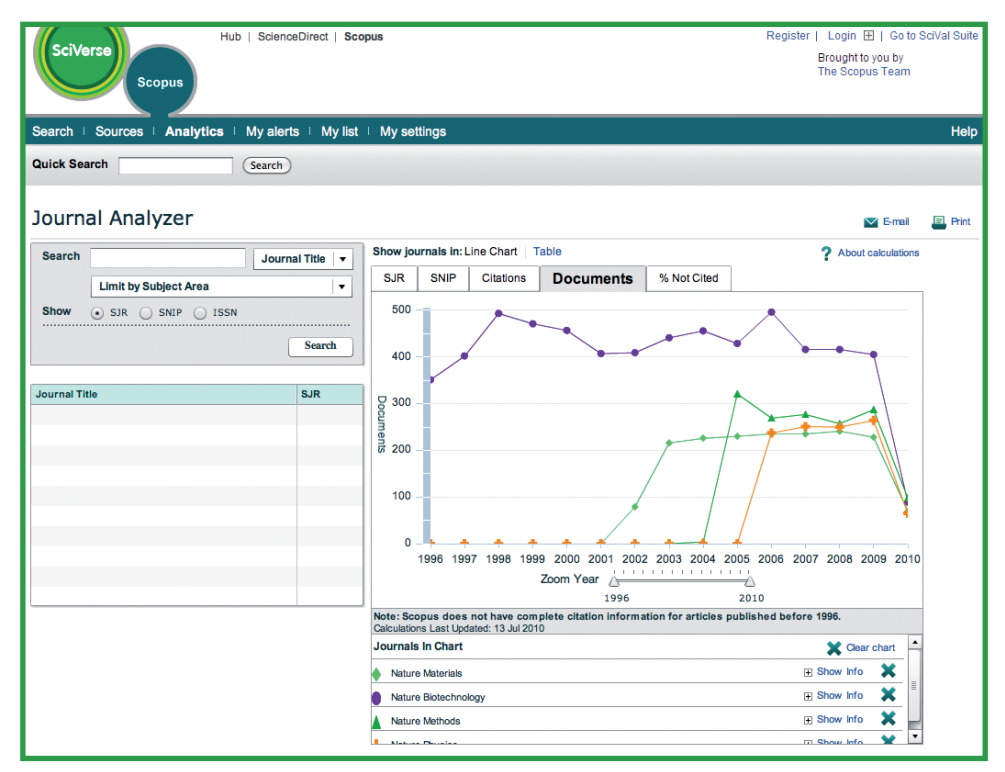

### **Další informace**

Pro více informací o tom, jak se používá SciVerse Scopus, navštivte prosím naše internetové zdroje:

- Specializované informační centrum společnosti Elsevier pro SciVerse Scopus http://www.info.sciverse.com/scopus
- Ukázky a cvičení SciVerse Scopus http://www.info.sciverse.com/scopus/scopus-training/resourcelibrary/trainingmaterial/
- Služba internetové asistence pro SciVerse Scopus http://help.scopus.com/flare/

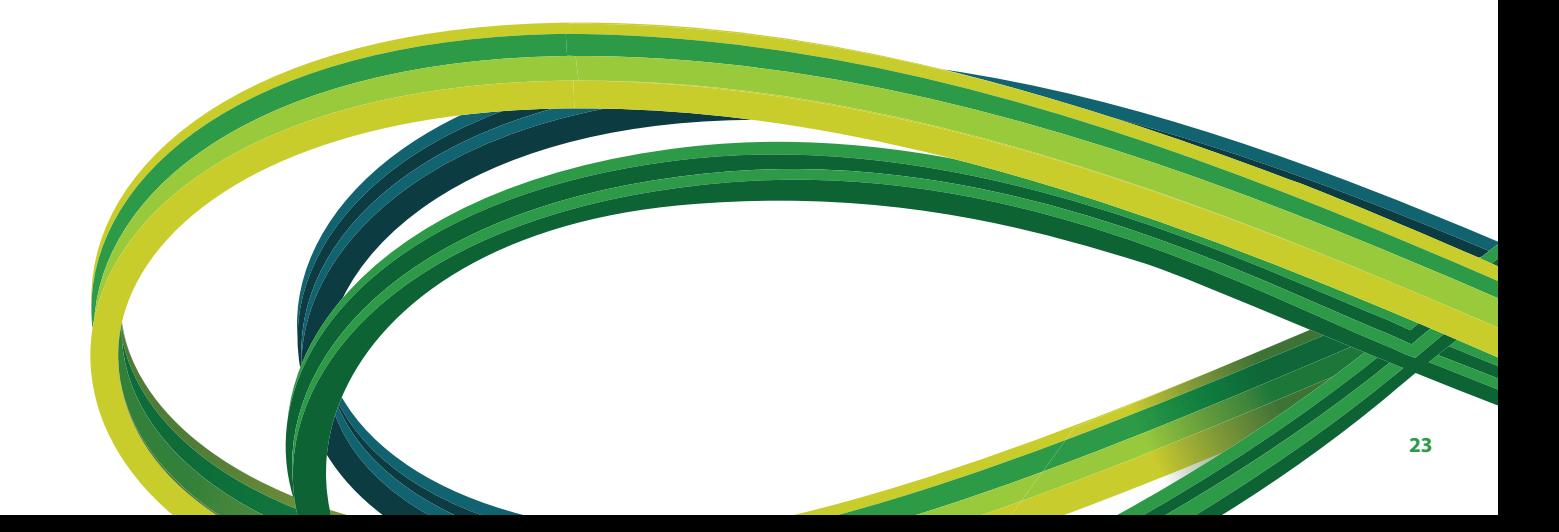

**SciVerse** Applications / Hub / ScienceDirect / SciTopics / **Scopus**

#### **Asie a Austrálie**

Tel: +65 6349 0222 Fax: +65 6733 1050 Email: sginfo@elsevier.com

#### **Evropa, Střední východ a Afrika**

Tel: +31 20 485 3767 Fax: +31 20 485 3739 Email: nlinfo@elsevier.com

#### **Japonsko**

Tel: +81 3 5561 5034 Fax: +81 3 5561 5047 Email: jpinfo@elsevier.com

#### **Korea**

Tel: +82 2 6714 3000 Fax: +82 2 732 8689 Email: krinfo@elsevier.com

#### **Severní a Střední Amerika a Kanada**

Tel: +1 888 615 4500 Fax: +1 212 462 1974 Email: usinfo@elsevier.com

#### **Jižní Amerika**

Tel: +55 21 3970 9300 Fax: +55 21 2507 1991 Email: brinfo@elsevier.com

## **www.info.sciverse.com**

Copyright® 2010 Elsevier B.V. Všechna práva vyhrazena. SciVerse® je registrovanou obchodní značkou Elsevier Properties S.A. a je užívána na základě licenční smlouvy. Scopus® je registrovanou obchodní značkou Elsevier B.V.

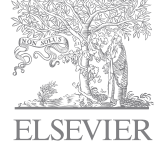